## **©CHIPKIN**

## **Name Rockwell PLC Simple Steps to Install FieldServer EDS files on a**

## **About This Guide**

This guide provides step-by-step instructions on installing FieldServer EDS files on a Rockwell PLC. It covers loading the fserver.eds file into RSLogix5000 or Studio5000, including the "FieldServer EIP Adapter" module in the project's Ethernet modules, adjusting tag formats and sizes, and setting the data production frequency.

Chipkin - English - English - English - English - English - English - English - English - English - English - English - English - English - English - English - English - English - English - English - English - English - En

By following these instructions, users can seamlessly integrate the FieldServer with their Rockwell PLC for efficient data exchange.

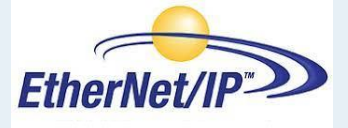

First thing first, here is the link to the FieldServer EDS Files:

 $\frac{1}{2}$ [https://media.msanet.com/NA/USA/SMC/SoftwareDownloads/IP](https://media.msanet.com/NA/USA/SMC/SoftwareDownloads/IP%20EDS%20Files.zip) %20EDS%20Files.zip

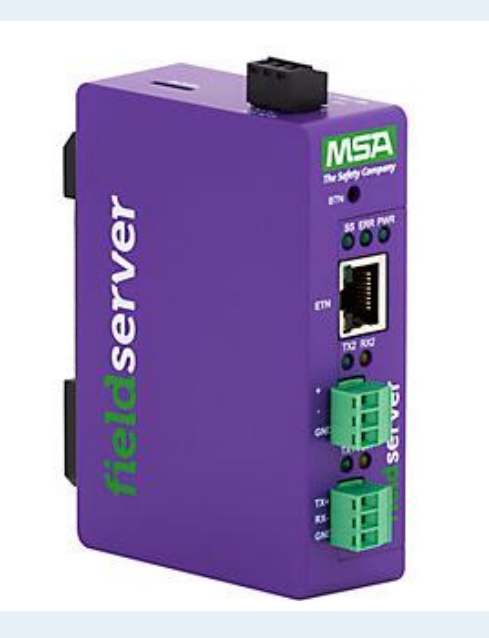

Now, lets get started:

- 1. Load fserver.eds to RSlogix5000 or Studio5000. To do that:
	- Put fserver.eds anywhere on the disk!
	- Launch Studio5000.
	- Go to Tools-> EDS Hardware Installtion Tool.
	- Follow the instruction and browse to fserver.eds and complete the wizward successfully.
- 2. Include "FieldServer EIP Adapter" module to project's Ethernet modules.
	- Right click on "ethernet" then click on New Module.

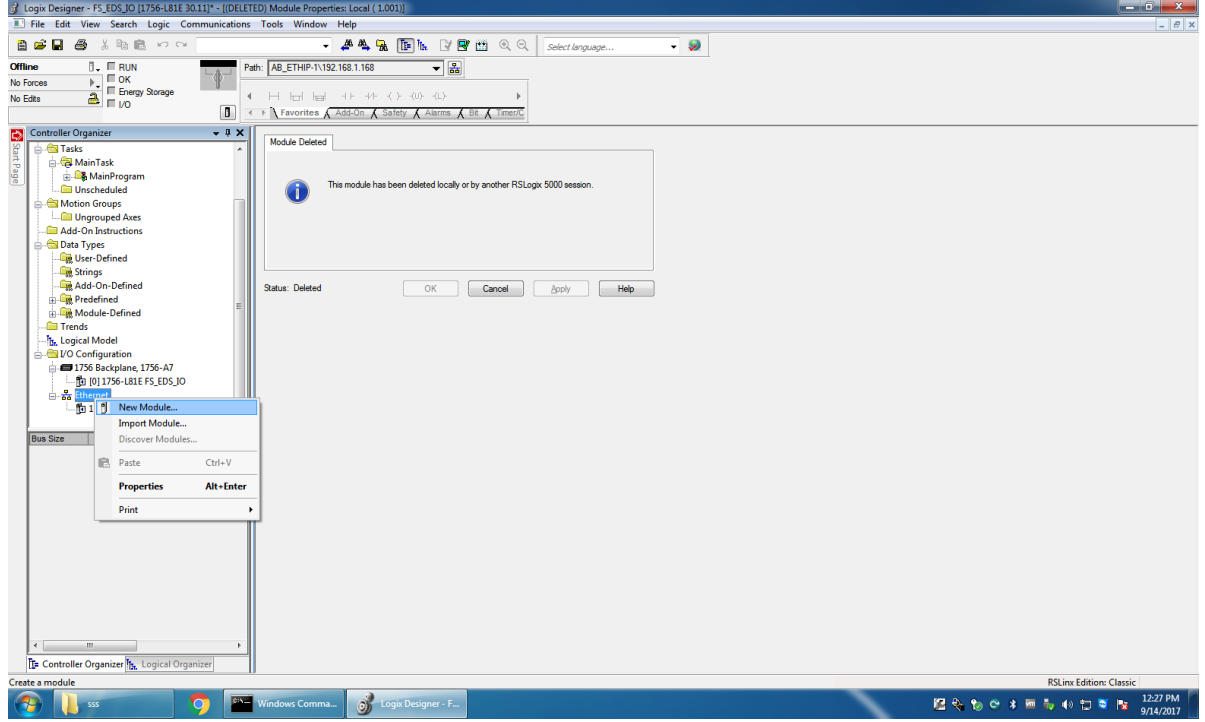

• Select "FieldServer EIP Adapter" and press Create!

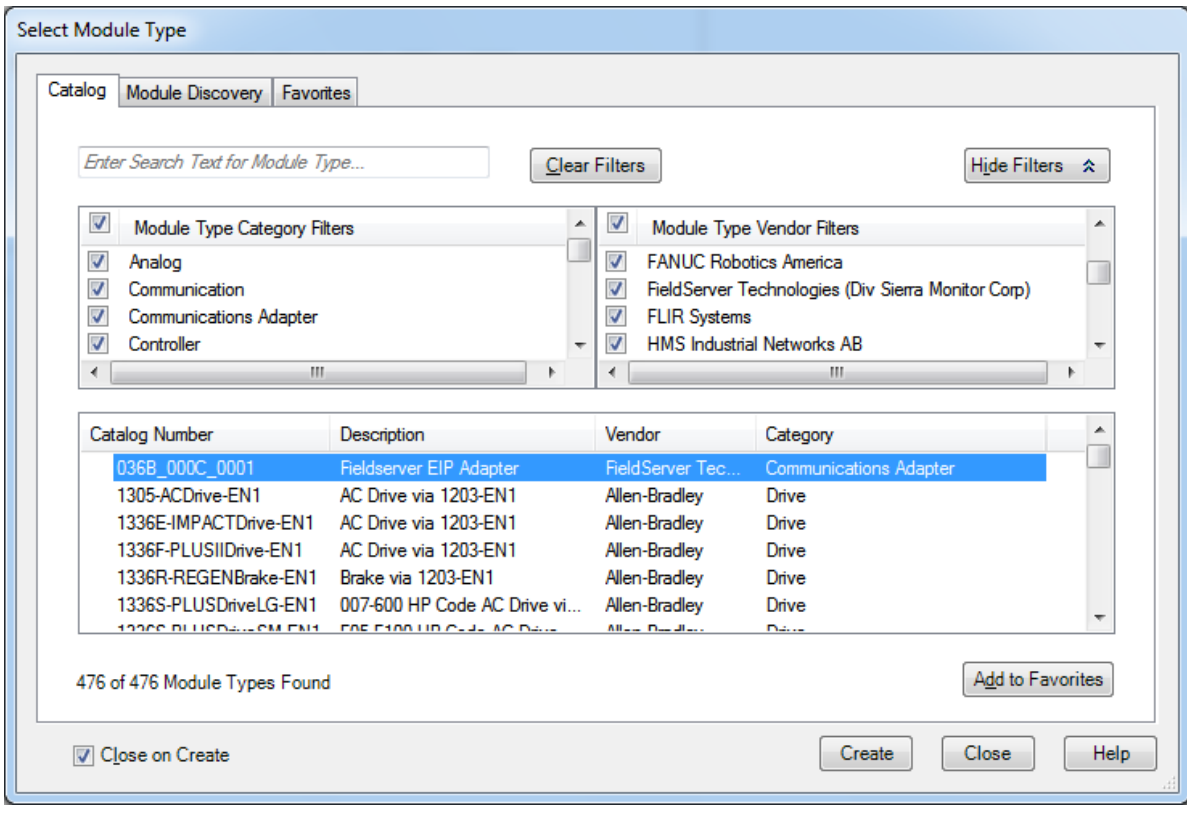

• On General tab, specify module name (any string) and correct IP address of FieldServer and press the "Change" button.

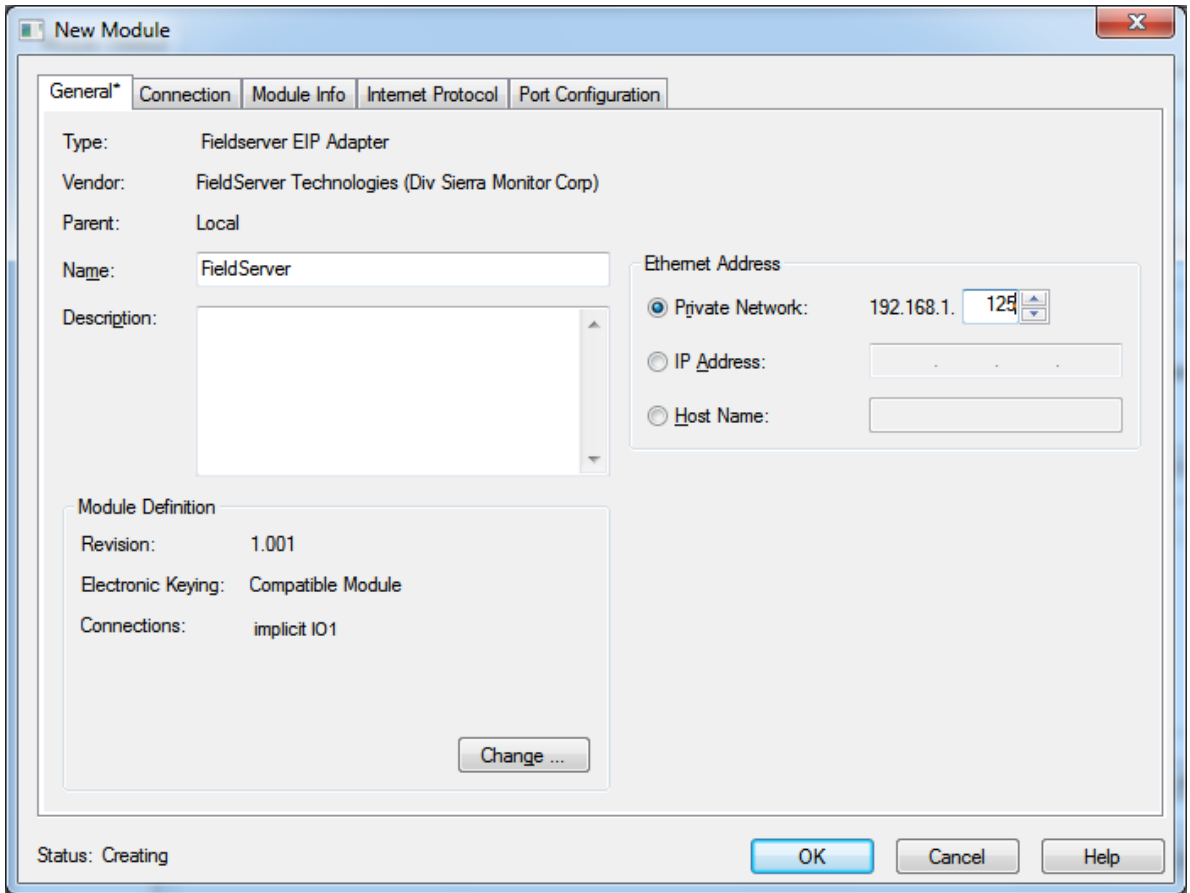

By default, Studio5000 create tags of SINT format, we need to match size and format with that of FieldServer configuration.

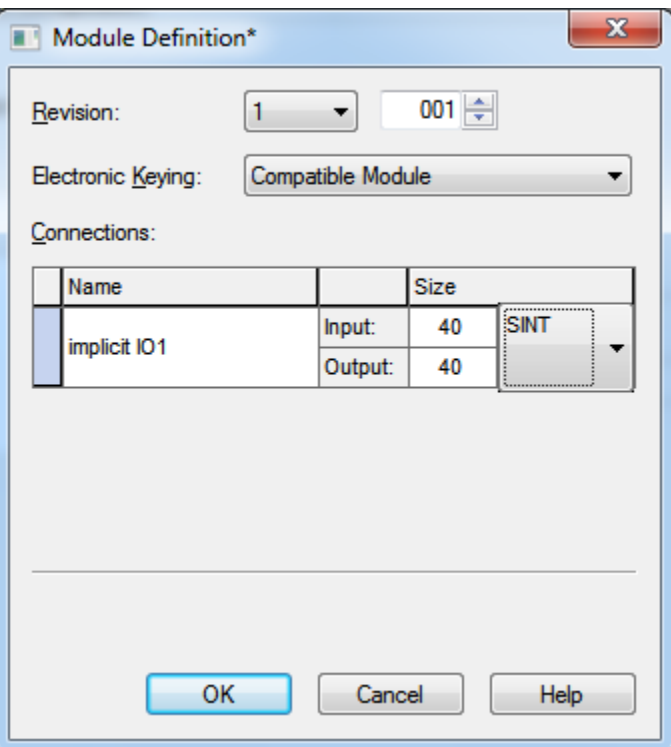

• To change format – click on SINT and choose the correct format.

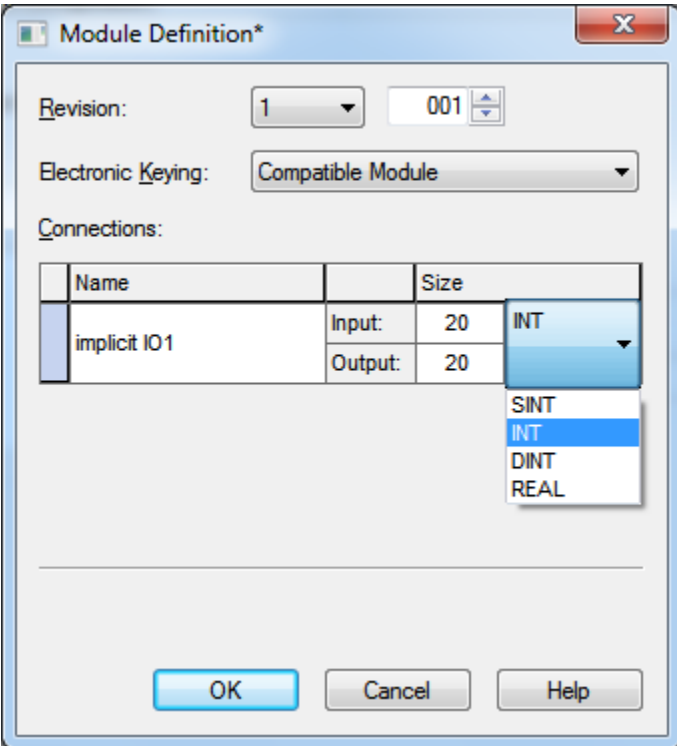

• To change size, click on size number e.g. 20 in this example.

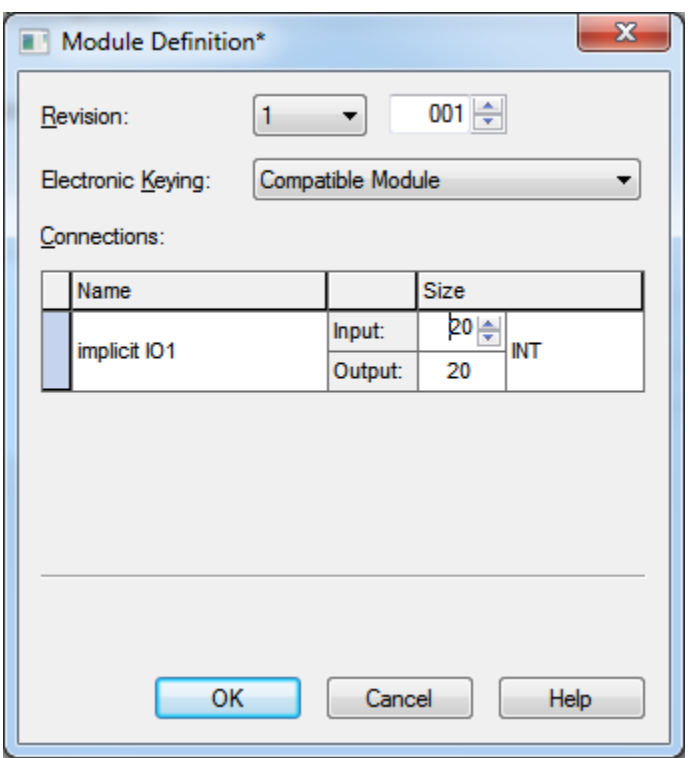

• Click OK when done.

To adjust how often data should get produced, select connection tab, and adjust RPI.

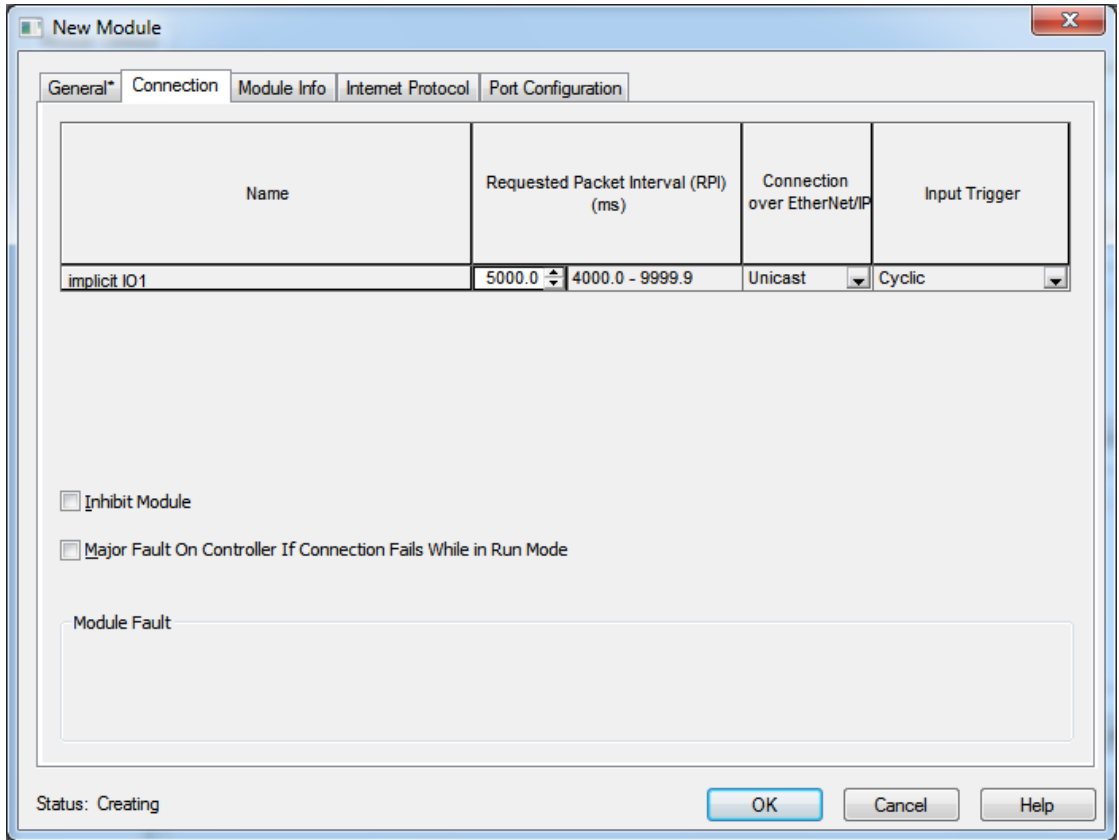

• Press OK, it will create FieldServer module under Ethernet tree.

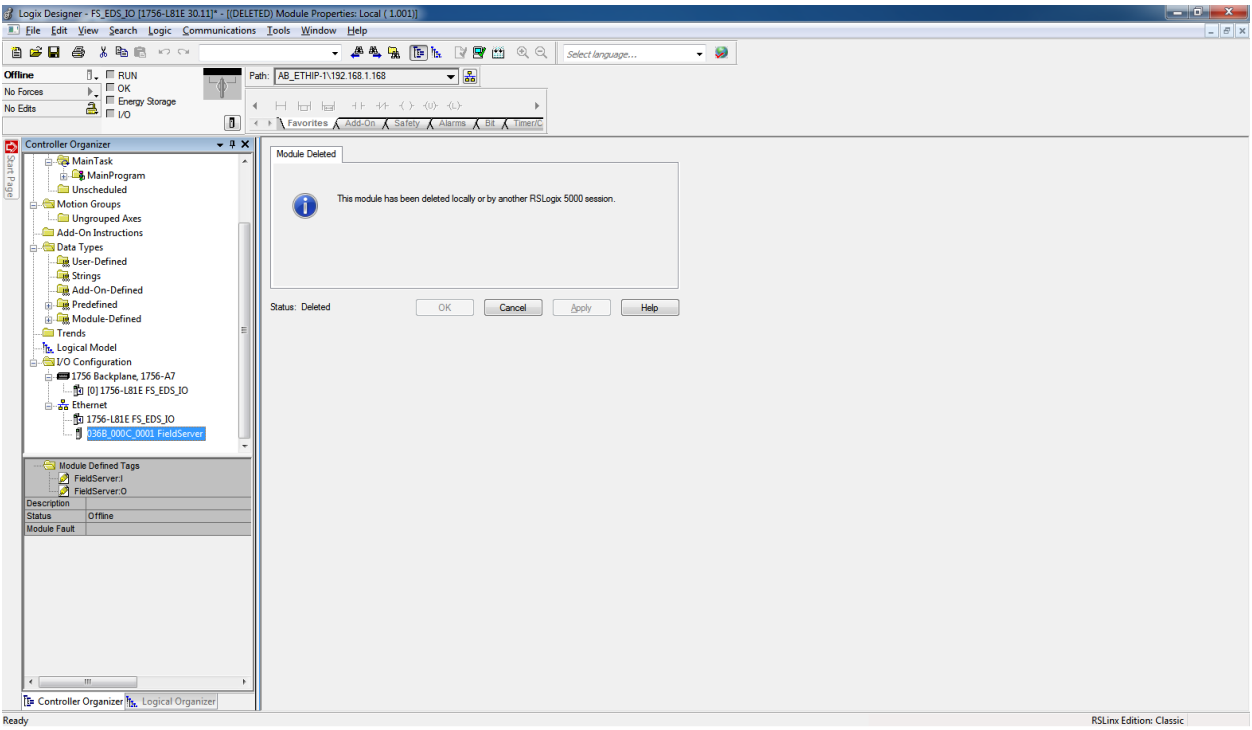

Studio will create corresponding tags as well.

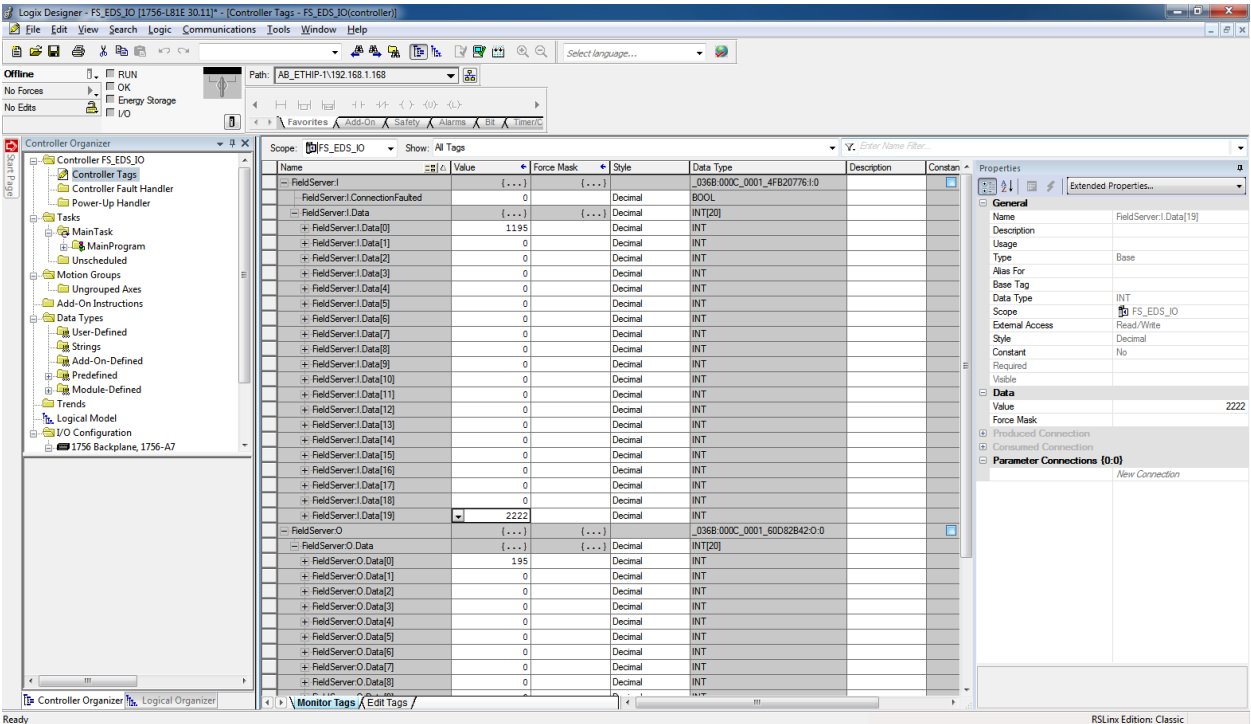

Download this project to PLC and PLC will start exchanging data with FieldServer!